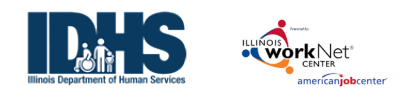

# **Contents**

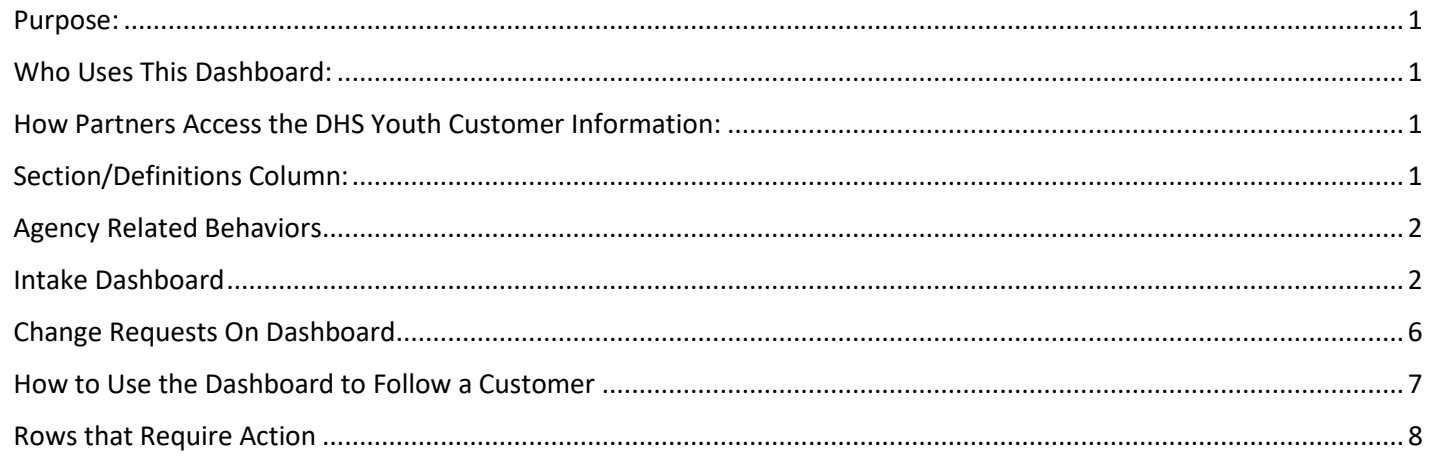

#### <span id="page-0-0"></span>Purpose:

**The Intake Status Dashboard** provides real-time data showing where customers are in the intake/eligibility. Partners can use the data in the dashboard to access filtered lists of customers for easy access to customer program information. It also includes pass/loss rate data for sections/components of the program.

### <span id="page-0-1"></span>Who Uses This Dashboard:

Provider Staff can view an overview of their customers and access a filtered list of their customers.

### <span id="page-0-2"></span>How Partners Access the DHS Youth Customer Information:

- 1. Log into [www.illinoisworknet.com.](http://www.illinoisworknet.com/)
- 2. Select My Dashboard, then select Dashboard/Partner Tools.
- 3. Select Customer Support Center.
- 4. Select the Groups in the top menu.
- 5. Select DHS Youth Employment & Education Programs.
- 6. Select Dashboards from the top menu.

# **Shortcut Tip:**

Go to [www.illinoisworknet.com/DHSYouthPartners.](http://www.illinoisworknet.com/DHSYouthPartners)

Select the link to the DHS Youth Employment Program Partner Tools.

## <span id="page-0-3"></span>Section/Definitions Column:

Includes sections/components of the program. The  $\bullet$  icon provides a definition for the item in the section. Next Steps opens in a modal window and includes next steps and related instructions/procedures. Color-coding is used to identity customers who need action (or are in-process), successfully completed the section, or did not complete/does not move to the next section. The definitions are listed in the sample below.

Customers in the white, yellow, and red lines are not included when calculating the pass/loss rate columns.

**Count column**: These links provide access to individual customer information; the column count links are available for Super User and Career Planner/Case Worker roles.

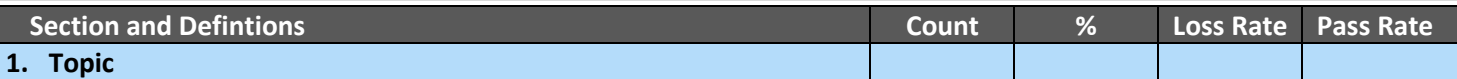

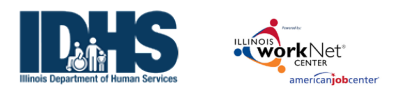

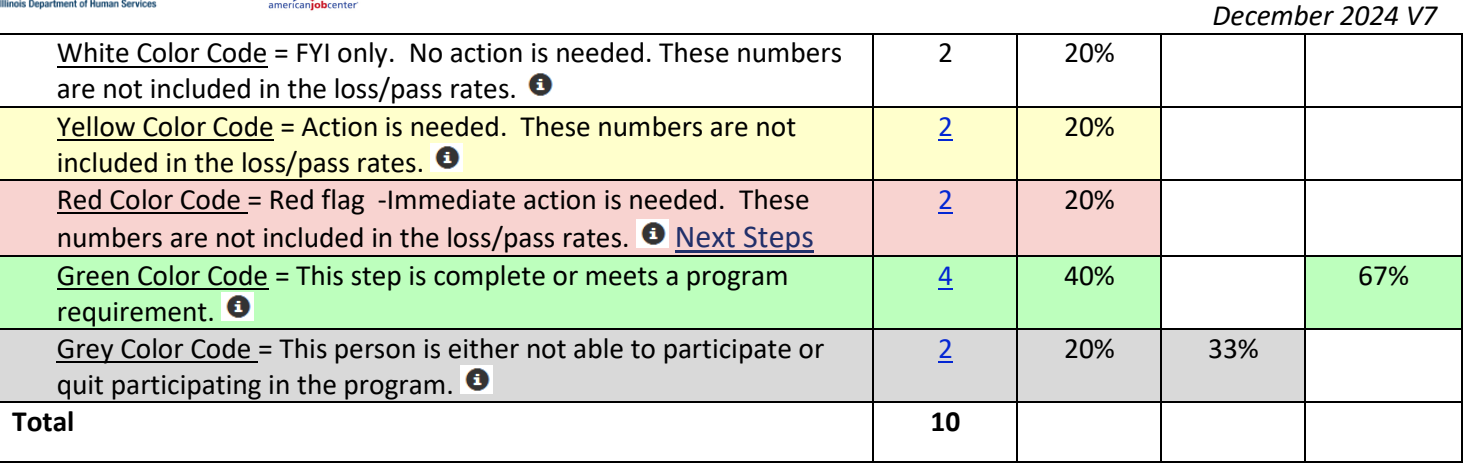

#### <span id="page-1-0"></span>Agency Related Behaviors

These are data changes requested by partners through Help Requests or emails directed at changing customer information. If an agency displays large numbers of changes, it may become a training issue. Link to the Log Change Review to see more details.

- Name
- Birthday
- Gender
- SSN
- Contact Information address, email, or phone.
- Provider
- Program
- Discharges
- Case Note deletion requests.

#### <span id="page-1-1"></span>Intake Dashboard

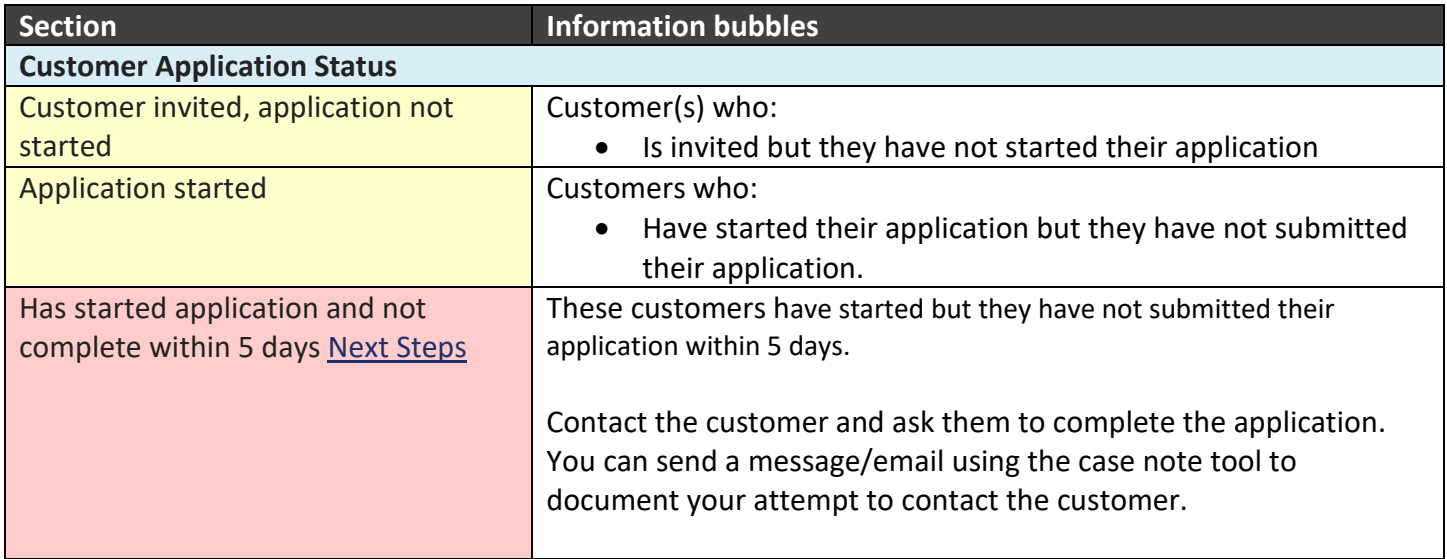

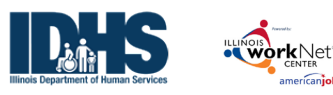

*December 2024 V7*  **Section Information bubbles** Customer Instructions: Application Instructions for Customers (PDF) Partner Instructions: • Case Note Tool (PDF) • Application Instructions for Partners (PDF) Application Completed/Submitted Customers who: • Completed and submitted the online application. Application not submitted because the customer is not eligible. Customers who: • Have started but they have not submitted their application since they were determined not eligible. Total **Customer Eligibility Review –** Customers must have a submitted application before they will appear in this section. Initial Program Eligibility Not Verified | Customers who: • Have a status of "eligible not verified" in their Intake Referral tab. Go to the customer's Intake Referral tab section 2 and verify the customer's eligibility to participate. Not Verified - Status for more than 5 days after the application date. Next **Steps** Next Steps: Go to the customer's Intake Referral tab and verify the customer's eligibility to participate. Partner Instructions: Document Customer Eligibility, Enrollment, and Completion (PDF) Initial Program Eligibility Verified as Eligible – Customer is Ready for Enrollment Customers who: • Have been verified as eligible to participate in their Intake Referral tab. Unable to Verify Initial Program Eligibility, or Discharged/ Case Closed Customers who: • Were unable to be verified on their Intake Referral tab. Initial Program Eligibility Verified as Not Eligible Customers who: • Have been verified as not eligible to participate in their Intake Referral tab. Total **Partner contacts** Partner Contact Not identified Customers who: • Does not have at least one partner contact identified on the Overview tab in the Integrated Resource Team Contacts section. Go to the customer's progress page and identify staff who are working with this customer. **Customer Enrollment Status–** Customers must have verified a Verified as Eligible status before they will appear in this section. Enrollment Status Not Set Customers who:

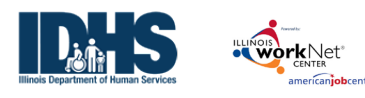

*December 2024 V7* 

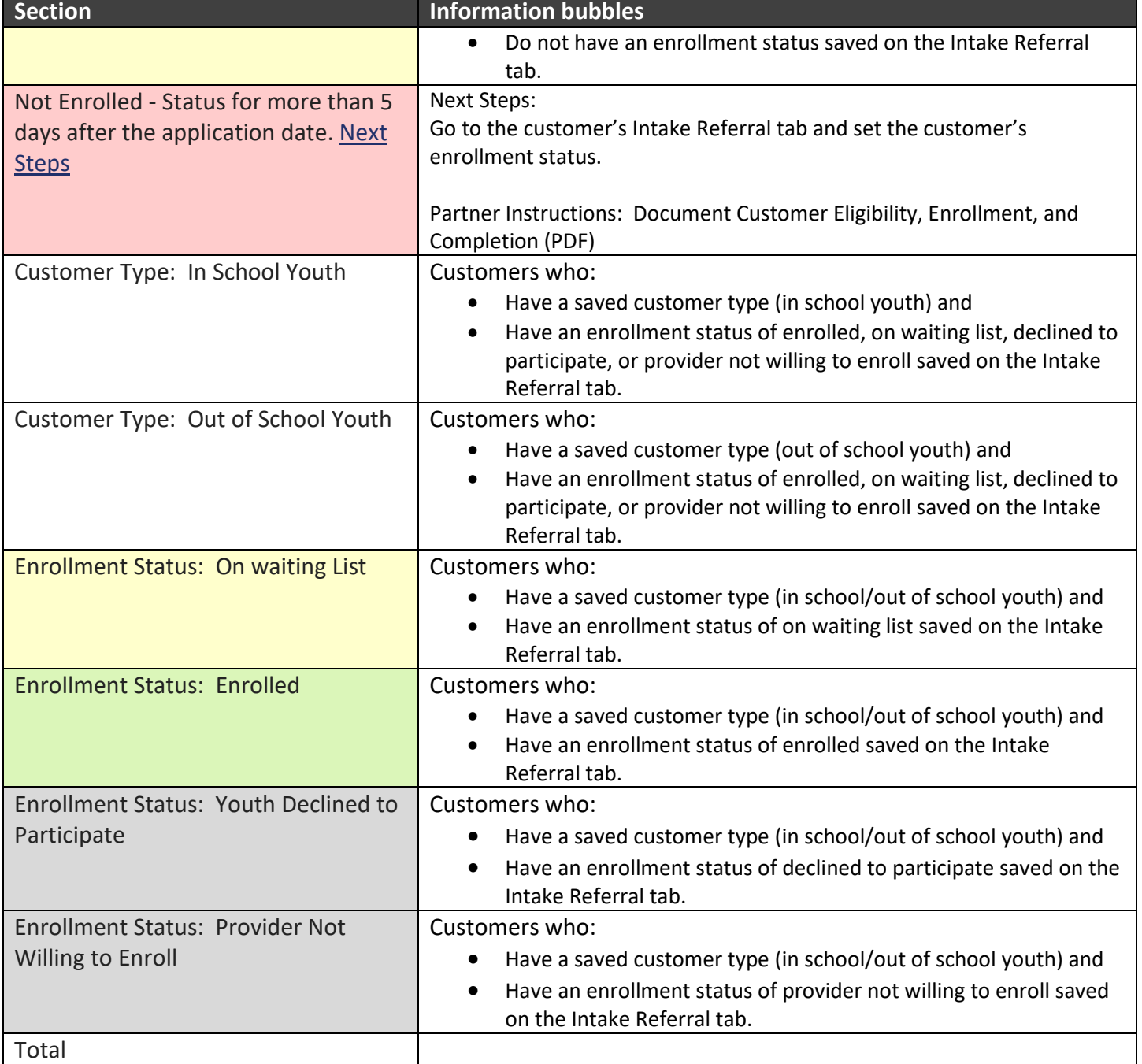

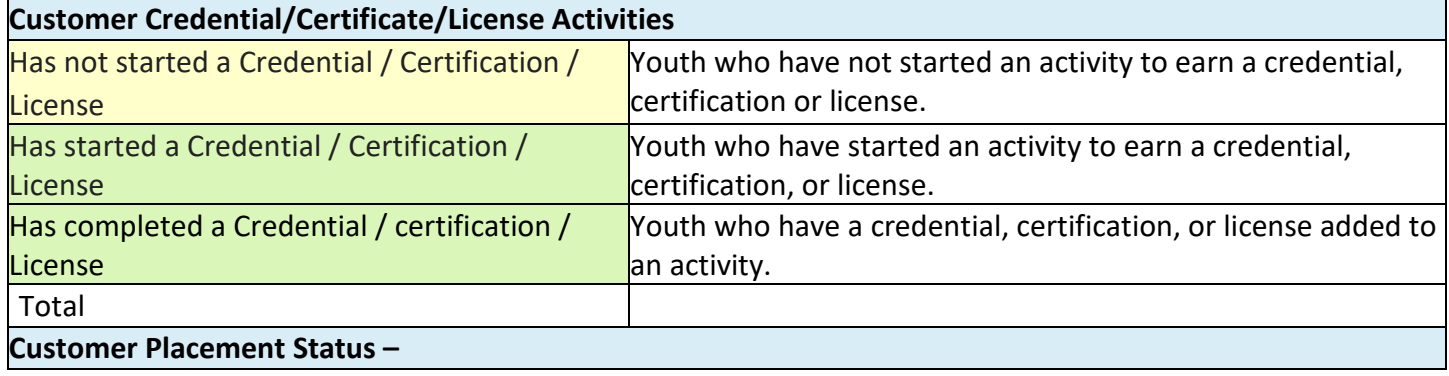

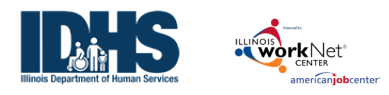

*December 2024 V7* 

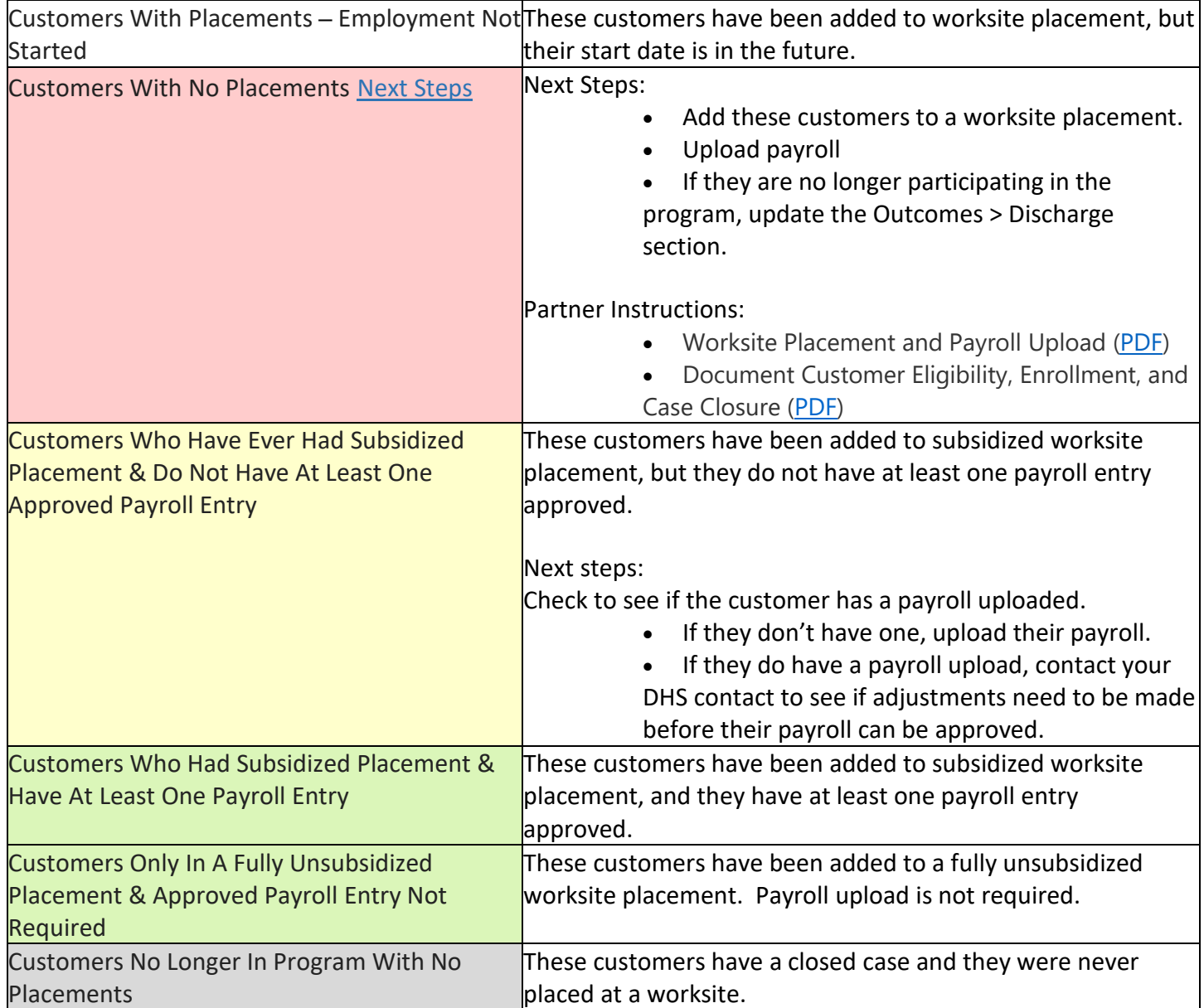

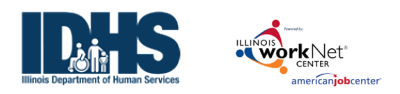

# <span id="page-5-0"></span>Change Requests On Dashboard

At the top of the DHS Youth Dashboard is a section that reflects the changes that have been processed at the request of a partner regarding: names, date of birth, gender, SSN, addresses, providers and programs. This is a way to track how many changes are requested by an agency and if specific partner coaching may be required.

Click on a number next to an item to view the customers associated with that item.

Members of the administrative team will be able to see all changes, old and new data and the reason for the change.

Partners may click the profile ID to access the participant record.

#### $\overline{d}_{\text{max}}$ **CONSUROARDS-**L CUSTOMERS 4 GROUPS  $\mathbf{A}$ **O DHS YOUTH DASHBOARD** Assessment DHS Youth Youth Apprenticeship Provider/Grantee Select Program Year Program Year 202 Programs Filter **Section Agency Re** ned by work! Number of Rirthday changes have been processed Number of Gender changes have been processed  $\overline{32}$ er of SSN changes have been processed Number of changes to Contact Information 219 Number of Home Address changes have been pr 136 er of Email changes have been proces 65 Number of Phone Number changes have been pro 18 Number of Provider changes have been process 302 of Program changes have been pro Number of Discharges have been performed Number of Case Note Deletion Requests 315 **Customer Application Status TEST** O DASHBOARDS - ALL GROUPS  $\blacksquare$   $\blacksquare$   $\blacks$  $\mathbb{Z}^2$  and  $\mathbb{Z}^2$  $\blacktriangle$  DHS YOUTH Customers Work Plan & Report Name Provider(s)  $\times$  DHS - AACF **Fiscal Year** Fiscal Year 202 Quarter Select Customer Type Select Program Any Performance Mea Select Career Cluster Measure Select Advanced Search Search Export Mgt Report Add Cus

**Application Submit Date** 

09/05/2024

Case Status

Discharged MP - Long

Program

10 v entries per page

Worknet Id | Last Name  $\triangleq$  First Name | Provider | Application Status |

32248 Jones Jack DHS - AACF Submitted

Using the Dashboards

*December 2024 V7*

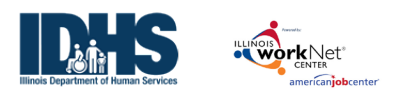

# Using the Dashboards

*December 2024 V7*

# <span id="page-6-0"></span>How to Use the Dashboard to Follow a Customer

- 1. Customer applications display on the DHS Youth Dashboard under the DHS Youth Program.
- 2. After eligibility is determined, the customer will show under the program to which the youth is assigned.

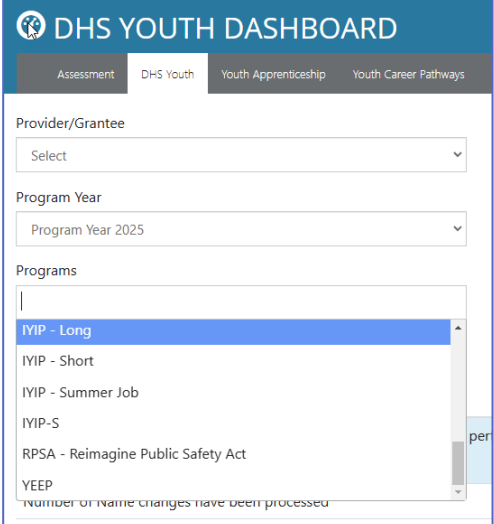

- 3. If a participant cannot be found, first select the proper program year, then the program.
- 4. To access a list of participants in a category, click the number to the right that will yield a list of those participants.
- 5. To access the participant profile, click the last name.
- 6. Use the numbers in the dashboard to tell which profiles require action/update.

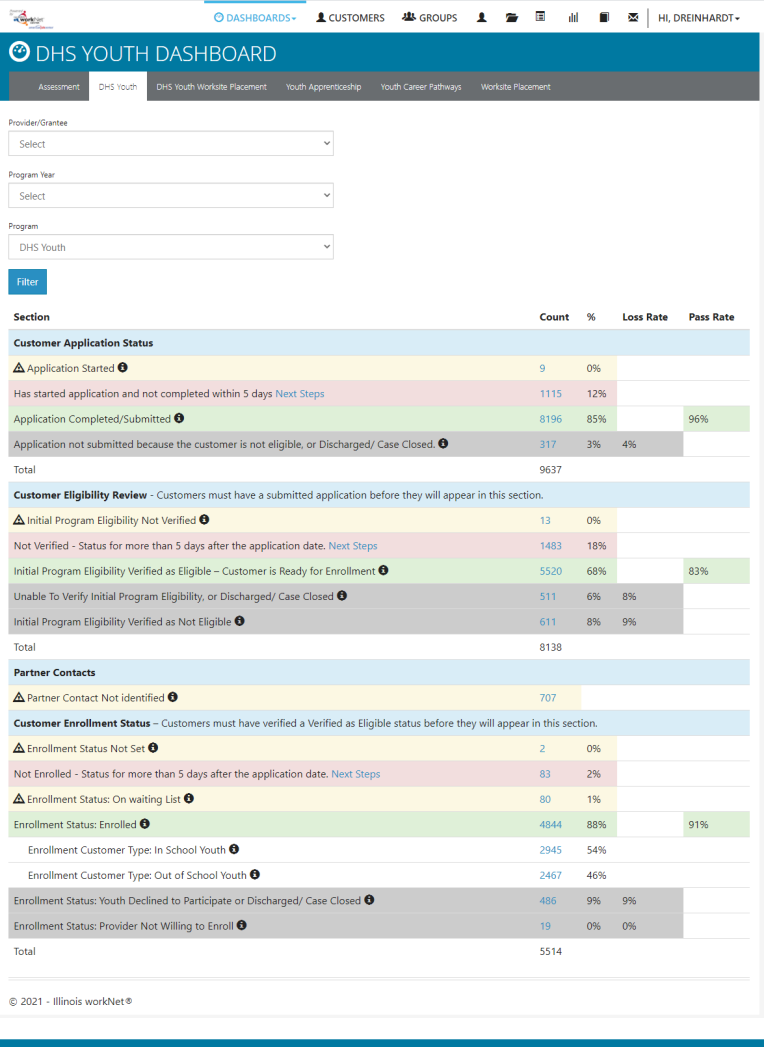

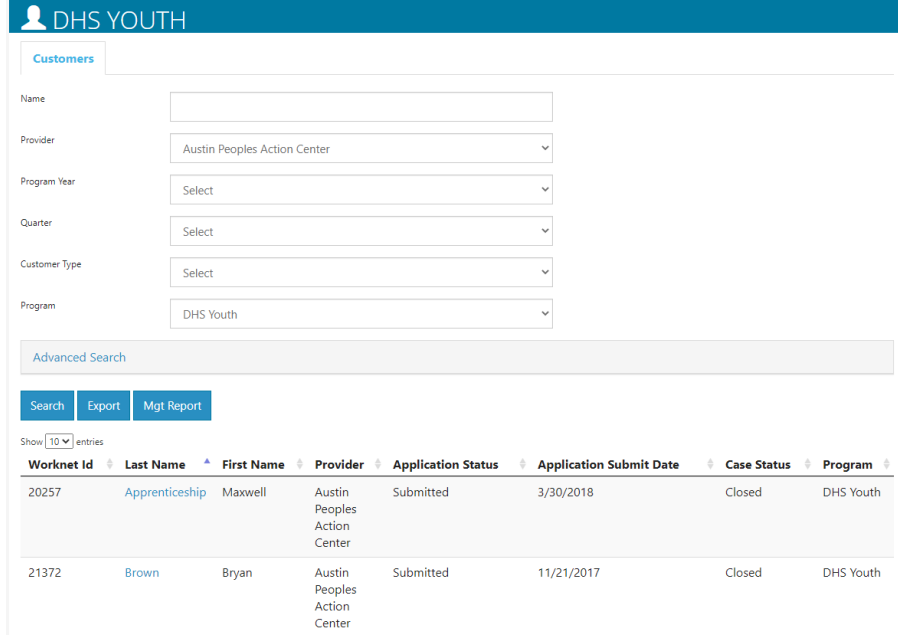

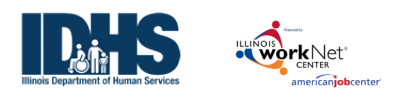

#### <span id="page-7-0"></span>Rows that Require Action

**DHS Youth Dashboard:**

- **Has started application and not completed within 5 days** contact customers in this list to complete the submission process. The was not finished.
- **Not Verified – Status for more than 5 days after the application date** these customers' eligibility must be completed before they can be enrolled.
- **Partner Contact Not identified** add a contact person from your agency for that customer on the Overview tab of the customer profile.

#### **DHS Youth Worksite Placement Dashboard:**

- **Customers with No Placements** these youth have not been properly placed through the Career Plan at a worksite.
- **Customers Who Have Ever Had Subsidized Placement & Do Not Have At Least One Payroll Entry** these youth need a payroll uploaded for the work they have been doing.